## 「イメージマップ」作成要領(令和5年度版)

#### 高校教育指導課

作成要領は、第1章にはカリキュラム・マネジメントの視点からの教育目標と教科等とのつながりに関す る考え方を、第2章には様式作成における具体的な手順を示しています。

また、「イメージマップ」を作成するに当たって、 必要に応じて、第1章と第2章を関連させながら活用 できるよう、本要領を作成しています。

### 第1章 「学校教育目標と教科等とのつながり」の考え方

#### 1 カリキュラム・マネジメントの充実について

 高等学校学習指導要領(平成30年告示)では、教育課程に基づき組織的かつ計画的に各学校の教育活動 の質を向上させ、学習効果の最大化を図るカリキュラム・マネジメントの充実が求められています。

 そのためには、各学校において学校教育全体及び各教科・科目等の指導を通してどのような資質・能力 の育成を目指すのかを明らかにしながら、生徒の実態や学校としての願いを十分反映した教育目標を設定 することが必要になります。教育目標に照らしながら各教科等の授業のねらいを改善したり、教育課程の 実施状況を評価したりすることが可能となるよう、教育目標は具体性を有するものであることが求められ ます。

 高等学校学習指導要領(平成30年告示)の趣旨を踏まえ、「イメージマップ」は、各学校が教育課程の 検討・改善や、創意工夫にあふれた指導の充実を図ることができるよう、各学校が育成を目指す資質・能 力をルーブリックとして具体化し(以下、「マスタールーブリック」と言う。)、教育目標や教育内容と して明示したり、教科等間のつながりが分かりやすくなるよう示したりすることによって、各学校のカリ キュラム・マネジメントを可視化するツールとして作成します。

#### 2 学校で育成を目指す資質・能力と教科等で育成を目指す資質・能力に関する基本的な考え方

 これからの予測困難な社会で、様々な課題を乗り越えていくための資質・能力を育んでいくには、全て の資質・能力に共通し、その資質・能力を高めていくために重要となる要素とは何かを明らかにし、その 要素を基に、教科等と教育課程全体の関係や、教育課程に基づく教育と資質・能力の育成の間をつなぐこ とによって、求められる資質・能力を教育課程の中で計画的に整理し、体系的に育んでいくことができる ようにする必要があります。

高等学校学習指導要領(平成30年告示)では、教科等の目標も資質・能力の三つの柱で整理されました。 教科等における学習は、知識・技能のみならず、それぞれの体系に応じた思考力・判断力・表現力等や学 びに向かう力・人間性等を、それぞれの教科等の文脈に応じて、内容的に関連が深く子供たちの学習対象 としやすい内容事項と関連付けながら育むというプロセスが重要とされています。

そして、各教科等で育まれた力を、当該教科等における文脈以外の、実社会の様々な場面で活用できる 汎用的な能力に更に育てたり、教科等横断的に育む資質・能力の育成につなげたりしていくためには、学 んだことを、教科等の枠を越えて活用していく場面が必要となり、そうした学びを実現する教育課程全体 の枠組みが必要になります。

そこで、「イメージマップ」を作成することを通して、そのつながりを見いだしていきます。教科は教 科で独自の目標をもちますが、教科の教育活動がどのように学校で育成を目指す資質・能力、ひいては学 校教育目標とつながっていくかを整理することは、カリキュラム・マネジメントの充実を図るためには重 要です。「イメージマップ」は、学校で育成を目指す資質・能力と教科等で育成を目指す資質・能力のつ ながりを見いだしながら、学校内での生徒の育成に関する共通理解を進めていくツールとして活用してい くことを意図しています。

## 第2章 様式作成における具体的な手順

#### 0 フォーマットの選択

「イメージマップ」とは、開発したカリキュラムの特徴を示した上で、核とするカリキュラム(総合 的な探究の時間等)と各教科の単元について、各学校が育成を目指す資質・能力ベースのつながりを可 視化するものです。構成要素は次のとおりです。

- ・ カリキュラムモデル紹介(カリキュラムの特徴、おすすめポイント、作成プロセス など)
- ・ マスタールーブリック
- ・ 核とするカリキュラムの全体計画
- ・ 資質・能力のつながりを示すマップ
- ・ 各教科の単元テンプレート

「資質・能力のつながりを示すマップ」のフォーマットは2種類用意しています。基本コンセプトは 以下のとおりです。コンセプトを理解した上で、学校の実情に応じて、使いやすいフォーマットを選択 し、活用してください。

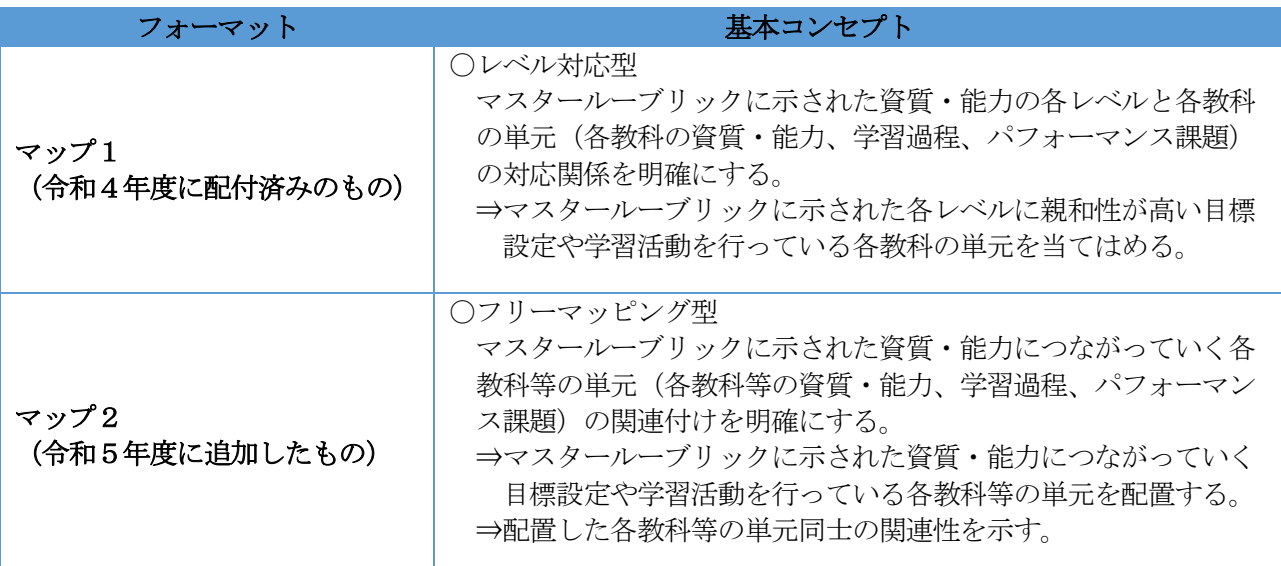

※ 年度途中に使用するフォーマットを変更することは差し支えありません。

- 1 カリキュラムモデル紹介の作成
	- ① 開発したカリキュラムに名称を付ける。
	- ② カリキュラムの特徴を記載する。
	- ③ おすすめポイントを記載する。
	- ④ 開発に係る苦労の物語を記載する。

【① 開発したカリキュラムに名称を付ける。】 研究指定校で開発したカリキュラムに名称を付けます。 この時、カリキュラムの普及を図るという視点から、総合的な探究の時間等の名称を記入するので はなく、 どのような特徴をもつカリキュラムなのかが一目で分かる名称を付けてください。

【② カリキュラムの特徴を記載する。】

開発したカリキュラムの特徴を記載します。

(例)

- ・内外リソースの活用がどのようになされているか。
- ・教科との関連
- ・各種教育施策等との関連(STEAM教育、デジタルシティズンシップ教育、道徳教育、等)
- ・生徒の学習のステップアップの仕方
- ・一単元の組み方、単元同士の関連
- ・学科等の横断
- ・学校教育目標、地域の状況との関連
- ・カリキュラムの質の違い(学際型、地域探究型、探究重視型、基礎基本重視型、等)
- 【③ おすすめポイントを記載する。】

他の学校がカリキュラムを見た際に、特に参考になるポイントを整理して記載します。

(例)

- ・生徒の課題解決ポイント 生徒が課題を発見するためにはどうすればよいか、生徒の問いをブラッシュアップするために はどうすればよいか、生徒の探究を深めるためのポイントはどこにあるか、等
- ・教員の悩み解消ポイント 学校文化としてどう継承していくか、組織文化を作るにはどうすればよいか、等 ・持続可能ポイント
- 【④ 開発に係る苦労の物語を記載する。】

 カリキュラムを開発するに当たって、苦労してきたこと、悩んできたことなどを記載します。開発 に係る苦労について記載しておくと、カリキュラム開発に挑戦する際にどのような点を乗り越えてい く必要があるのか、どのような乗り越え方があるのか、など、困難に直面した時の参考となります。 また、「当事者の成長の物語」として、貴重な研究の記録として残すことができます。

- 《 <mark>A</mark>ag ポイント》
	- 〇 紹介するモデルは、現時点での途中経過を形にしたもの。
	- 〇 完成品ではなく、随時更新していくべき性質のもの。
	- 不断の見直しこそがカリキュラム・マネジメント。

### 2 マスタールーブリックと核とするカリキュラムの全体計画のSheet作成

エクセルで「マスタールーブリック」と「全体計画」のタブを開き、次年度用のマスタールーブリッ クと核とするカリキュラムの全体計画を登載する。

※ 画像の張り付け、別紙様式1 (マスタールーブリック)のコピーの貼り付け、既存のファイルと のリンクを貼る(「5 イメージマップから単元テンプレートへのリンクを貼る」に示している方 法)等の方法で行う。

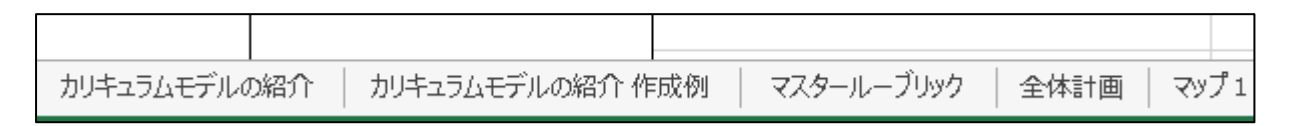

### 3 学校で育成を目指す資質・能力の記入 (

- ① 学校で育成を目指す資質・能力について、 資質・能力名と定義を記入する。
- ② (マップ1のみ)マスタールーブリックの各レベルの記述語を記入する。

### 【① 学校で育成を目指す資質・能力について、資質・能力名と定義を記入する。】

マスタールーブリックから、資質・能力名を転記し、「育成を目指す資質・能力の定義」の列の上 の欄に、年度当初における当該資質・能力の定義を記載する。

「育成を目指す資質・能力の定義」の列の下の欄には、年間の教育活動の取組を評価・改善してい く中で、年度当初から当該資質・能力の定義が変更された場合に、修正した定義を記載します。 変更されなかった場合は、記載する必要はありません。

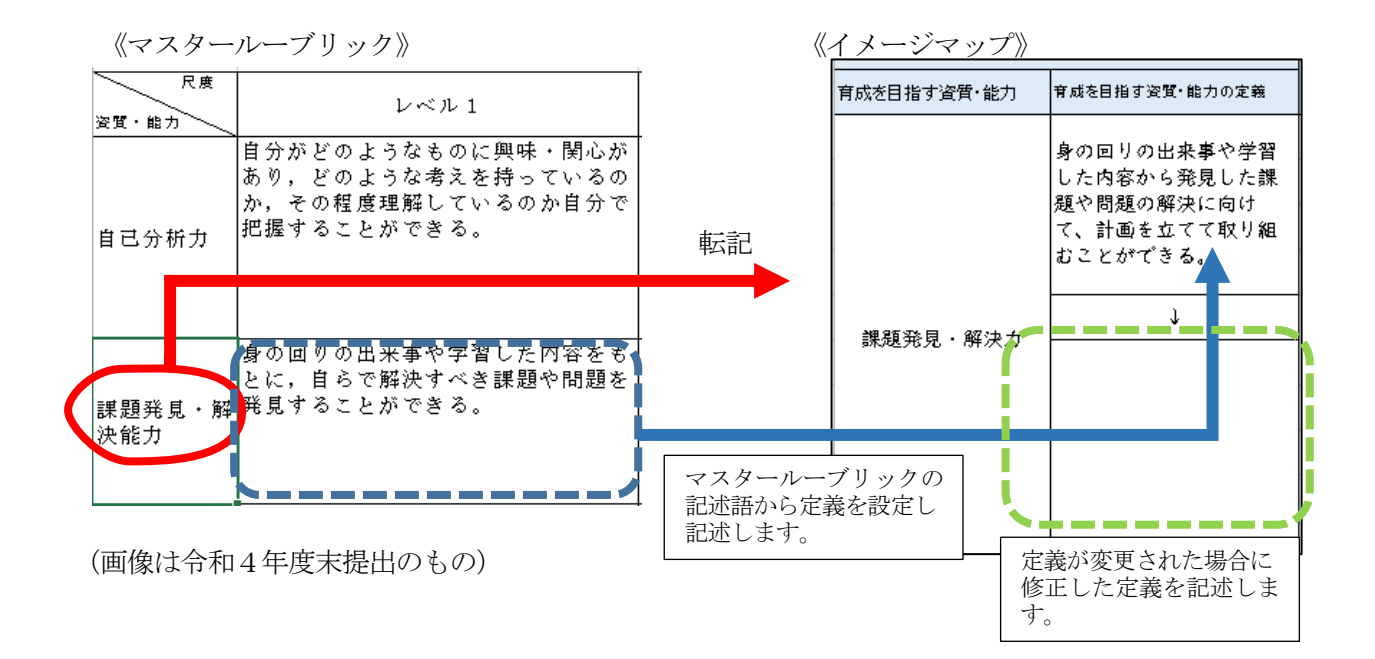

# 【② (マップ1のみ)マスタールーブリックの各レベルの記述語を記入する。】

マスタールーブリックの各レベルの記述語を転記します。

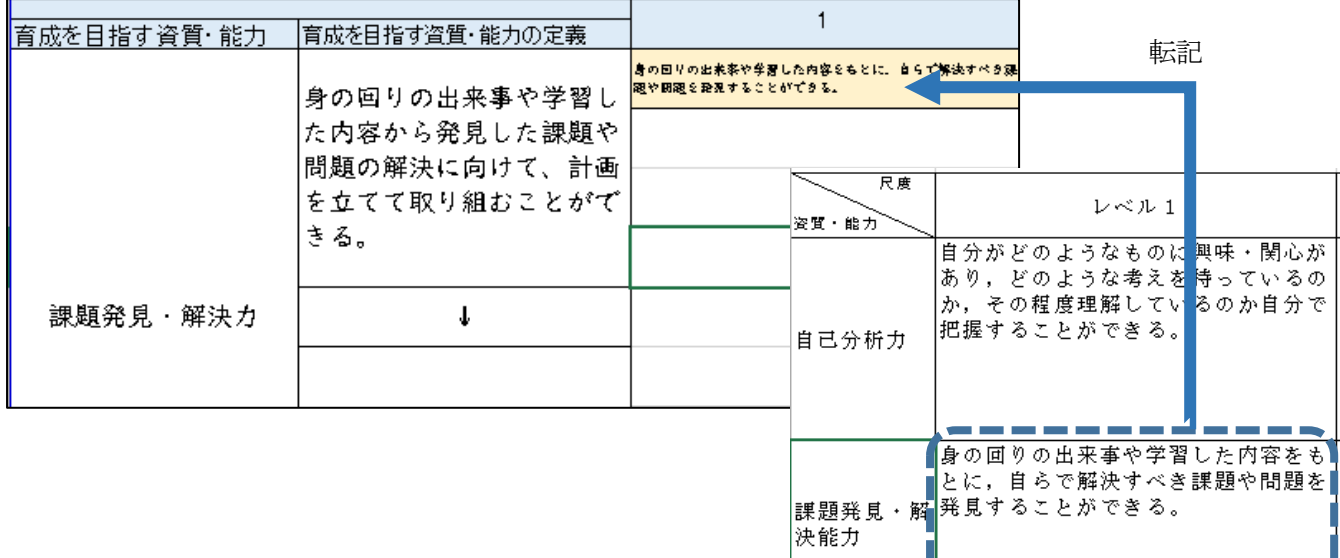

 ※ マスタールーブリックの画像は 令和4年度提出のもの

# 4 各教科等との関連をマッピングする( )

- ① 学校で育成を目指す資質・能力と各教科等の単元テンプレートとの関連をマッピングする。
- ② 備考欄に補足情報等を記載する。
- 【① 学校で育成を目指す資質・能力と各教科等の単元テンプレートとの関連をマッピングする。】

学校で育成を目指す資質・能力の定義と、各教科等の資質・能力との関連を整理します。整理の視点 としては、次の2点があります。

- (1) 単元テンプレートに示された各教科等で育成を目指す資質・能力(指導事項をもとに目標と して設定しているもの)が、学校で育成を目指す資質・能力と親和性が高い。
- (2) 単元テンプレートで想定している学習過程(パフォーマンス課題を含む)が、学校で育成を目 指す資質・能力と関連性をもっている。

(1)の例

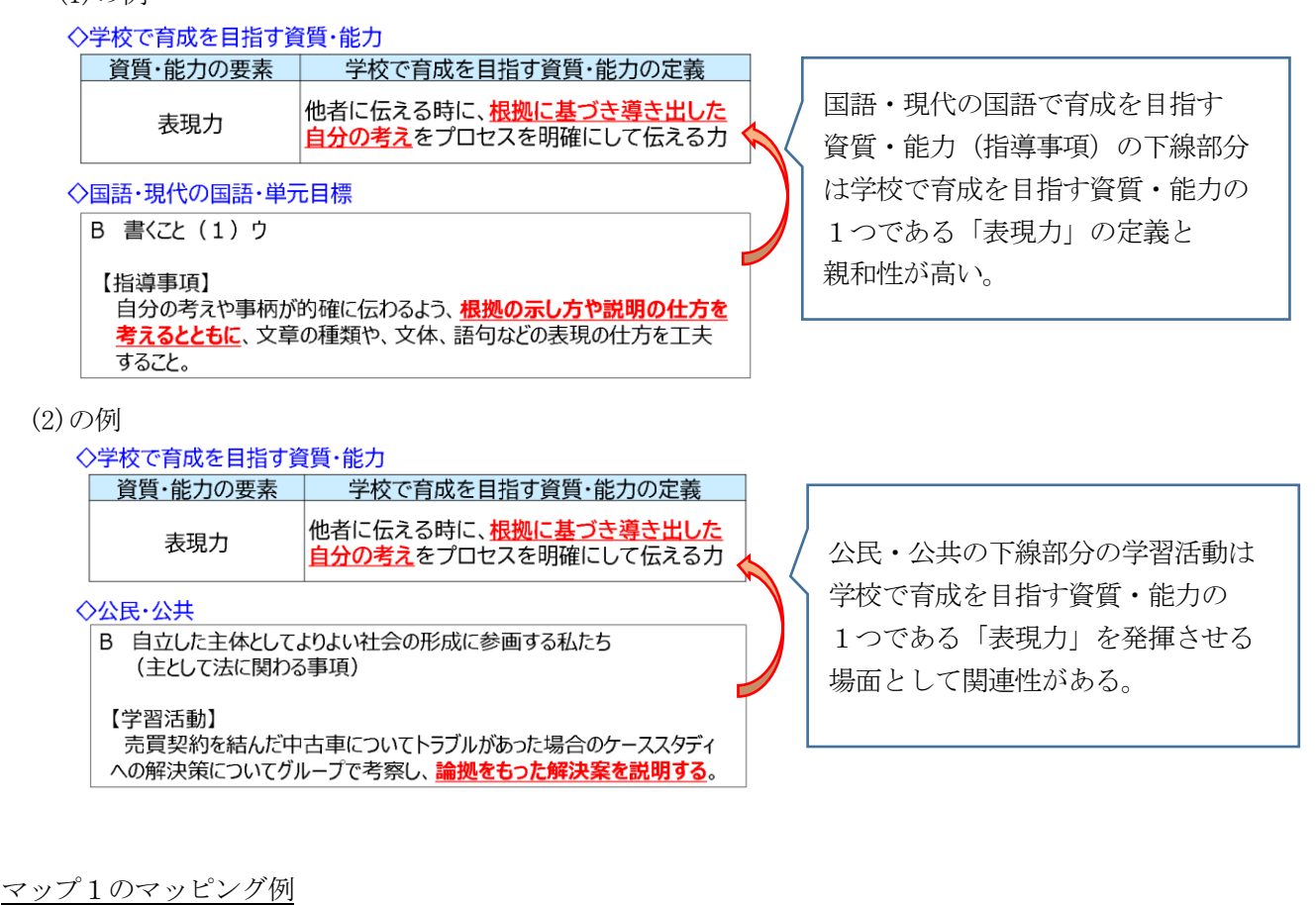

 $\overline{2}$ 学校で育成を目指す資質・能力(課題発見・ 解決力)のレベル2の欄に、レベル2に該当 身の回りの出来事や学習した内容を自分のこととして、課題や すると考えられる単元を記載する。 問題を発見し、解決に向けての計画を立てることができる。 記載内容:科目名、単元名、指導事項 など【保健体育】01健康の考え方と成り立ち 02私たちの健康のすがた

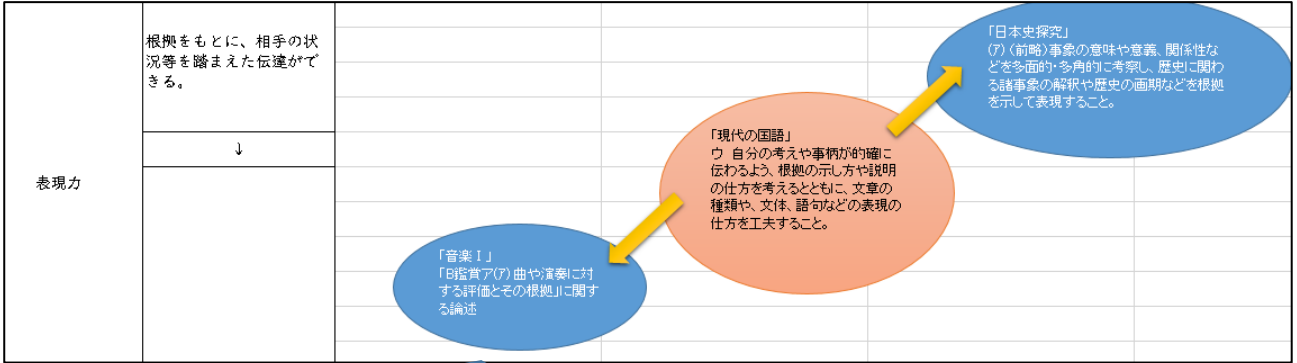

学校で育成を目指す資質・能力(表現力)につながると考えられる単元を配置し、 科目同士の間につながりがある場合は、矢印等でつながりも可視化する。

記載内容:科目名、単元名、指導事項 など

- 《 ポイント》
	- ○各フォーマットの特徴を踏まえて、各学校のカリキュラムに適したマッピングを行う。
	- ○各教科等の単元テンプレートをもとに校内で協議を行いながらマッピングすることが大切。
	- ○各教科等の目標や学習活動の中に、学校で育成を目指す資質·能力とつながりがある部分を再発見 して重点単元として考えていく。
	- ○各教科等の全ての単元において、学校で育成を目指す資質・能力とのつながりがあるわけではない ことに留意する。
- 【② 備考欄に補足情報を記載する。】

右端の備考欄は、マッピングする際に表し切れなかったものを書く欄です。

例えば、マッピングしたものをもとに、単元テンプレートや学習指導計画に記されている学習活動 を簡潔に示します。育成を目指す資質・能力を育むために、どのような学習活動ができるかというこ とを整理して記したり、特別活動とのつながりを記したり、総合的な探究の時間等の全体計画に表れ ていないポイントを記したりすることが考えられます。

学校で育成を目指す資質・能力を育成に向けて、特に効果的だと考えられる内容を記載してくださ い。

なお、網羅的に記載する必要はありません。

# 5 イメージマップから単元テンプレートへのリンクを貼る ( ◎ )

① Wordで作成した単元テンプレートを開く。

- ② 単元テンプレートを「web(\*htm;\*、html)」形式で保存する。
- ③ 「web」形式で保存した単元テンプレートをエクセルで読み込む。
- ④ エクセルで開いた単元テンプレートを「イメージマップ」エクセルに移動する。
- ⑤ 「イメージマップ」のファイルの「イメージマップ」タブにハイパーリンクを貼る。

### 【① Wordで作成した単元テンプレートを開く。】

「イメージマップ」に登載する単元テンプレート(各学校で令和3年度以降に作成したもの)を開 きます。

# 【② 単元テンプレートを「web(\*htm;\*、html)」形式で保存する。】

 単元テンプレートの「ファイル」タブから「名前を付けて保存」を選び、ファイルの種類で「web (\*htm;\*、html)」を選択して保存します。

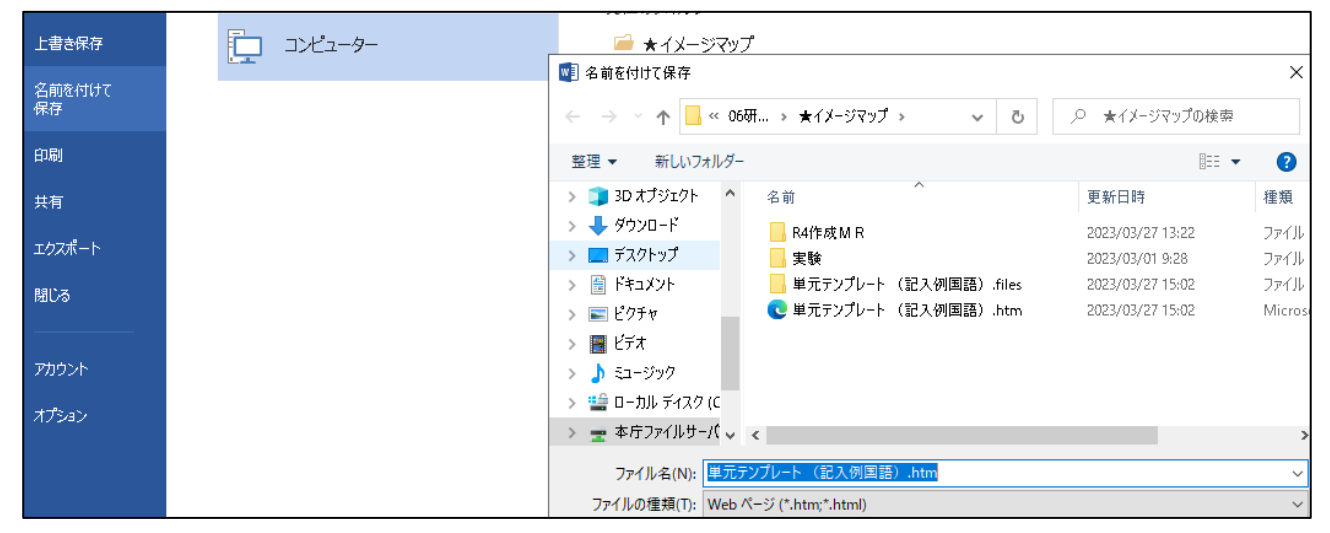

## 【③ 「web」形式で保存した単元テンプレートをエクセルで読み込む。】

新規のエクセルを開き、「ファイル」→「開く」を選び、web形式にしたファイルを選択します。

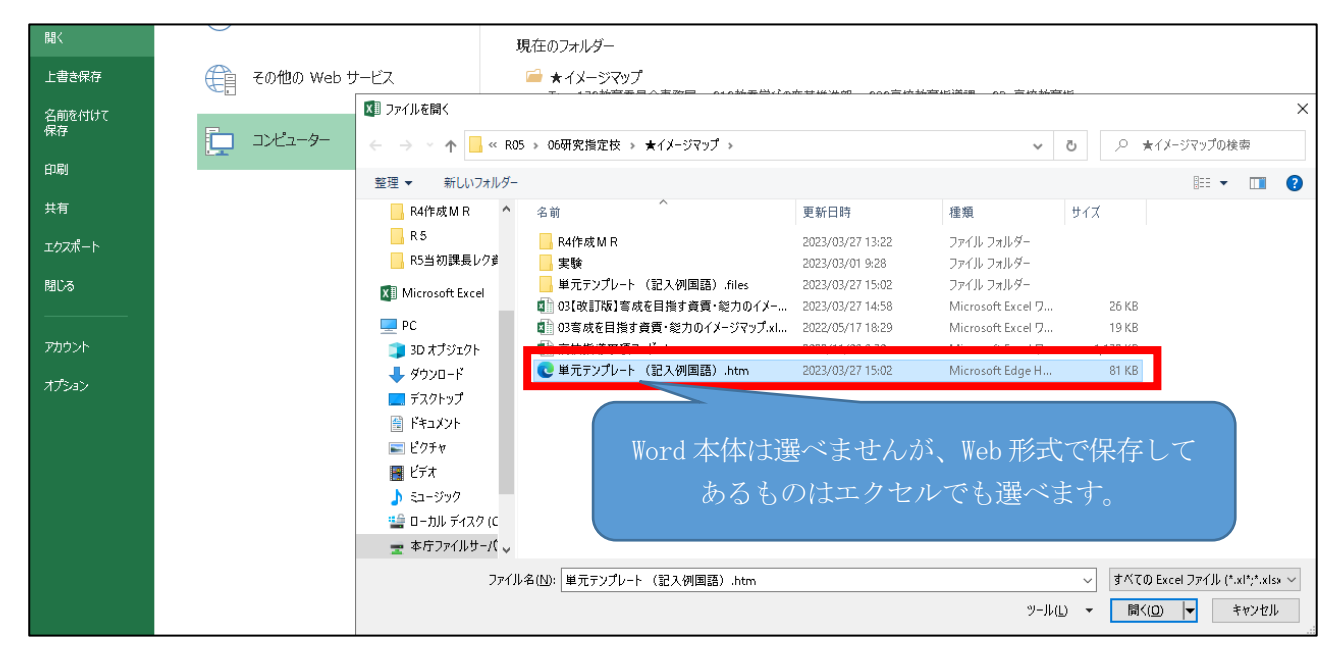

次のような画面になります。

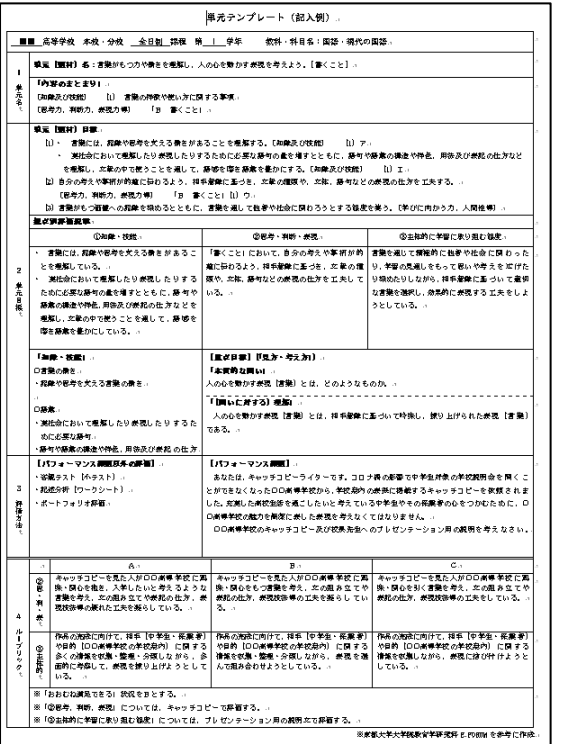

 右のように、形式が崩れる部分も生じる可能性が あるため、形式が整っているかどうか、確認・修正 をします。

【Word版】 → 【エクセル変換後】

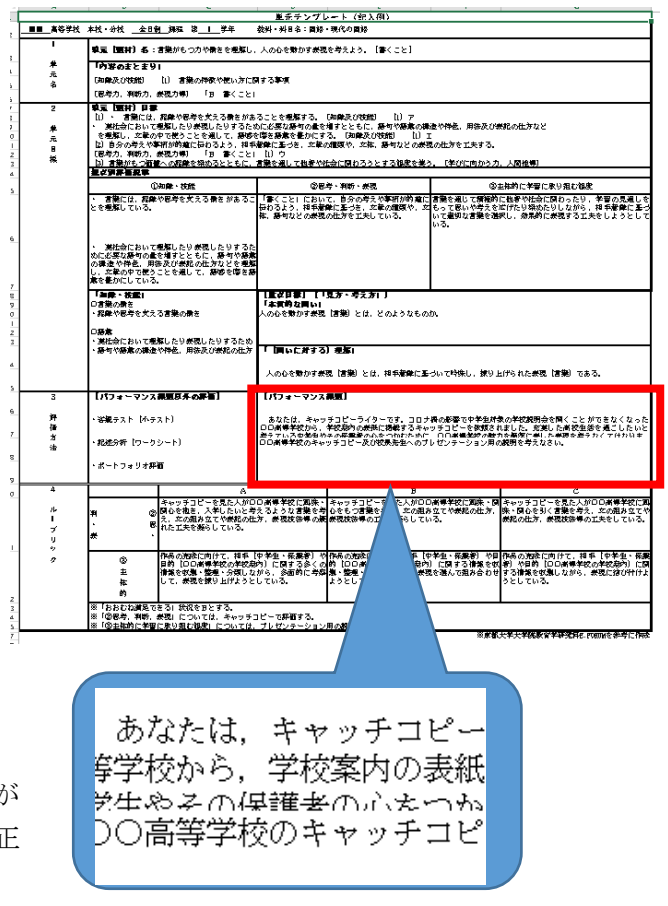

※ 画像は令和4年度末提出のものを利用。

## 【④ エクセルで開いた単元テンプレートを「イメージマップ」エクセルに移動する。】

 あらかじめ、「イメージマップ」のファイルを開いておき、エクセルで読み込んだ単元テンプレー トの下にあるタブ(Wordのファイル名になっています)にマウスカーソルを合わせ、右クリックし、 「移動またはコピー」を選択します。

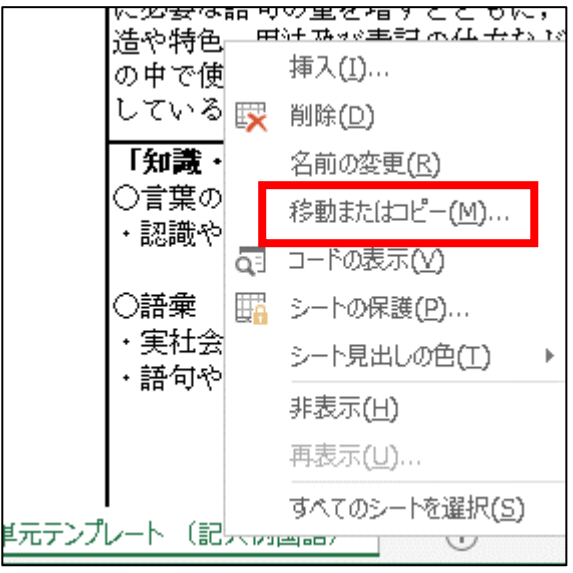

「移動先ブック名」で、移動先のエクセルファイル(この場合は、「イメージマップ」)を選択 し、「(末尾へ移動)」を選択します。その後、「OK」を押すと、「イメージマップ」ファイル に単元テンプレートが移動します。

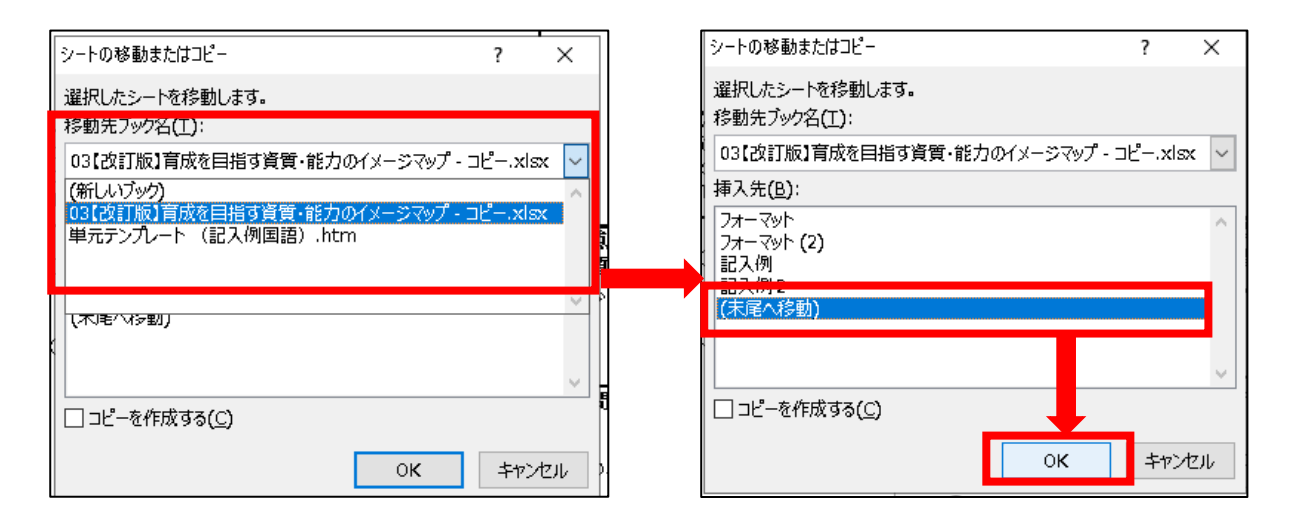

下のような形で移動されていることが確認できます。

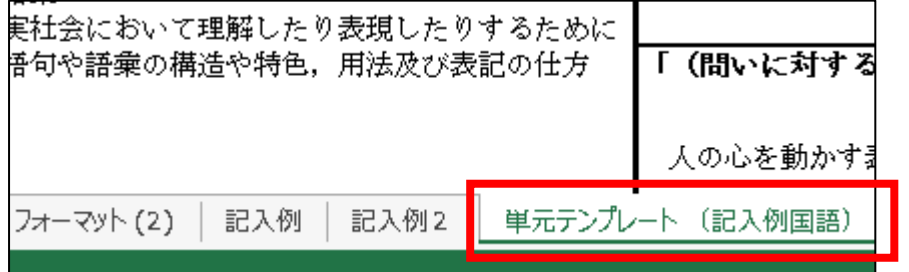

 以降、必要なだけ、③、④を繰り返して、単元テンプレートを「イメージマップ」ファイルに入れて いきます。

# 【⑤ 「イメージマップ」のファイルの「イメージマップ」タブにハイパーリンクを貼る。】

「イメージマップ」エクセル内で、マップ1又はマップ2のタブを開きます。 リンクを挿入したい場所を選択します。(セル又は図形を選択します。例では図形を選択していま す。)

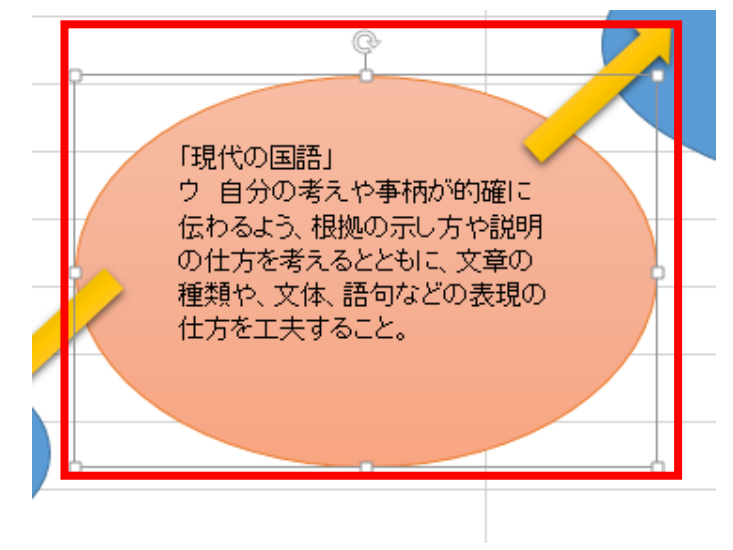

上部にある「挿入」タブから「ハイパーリンク」を選択します。

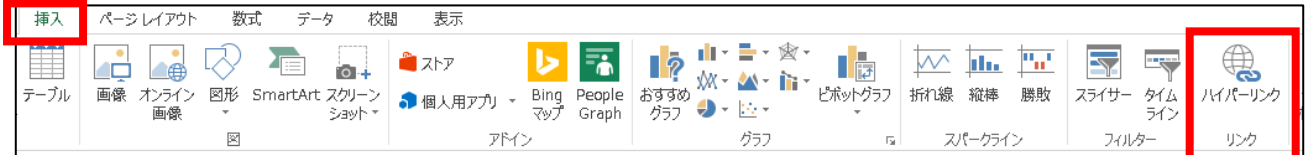

 ウインドウ左にある「このドキュメント内」を選択し、リンクさせたい単元テンプレートのタブを 選択し、「OK」を押します。(この場合は、国語をリンクさせたいので「国語」を選びます)

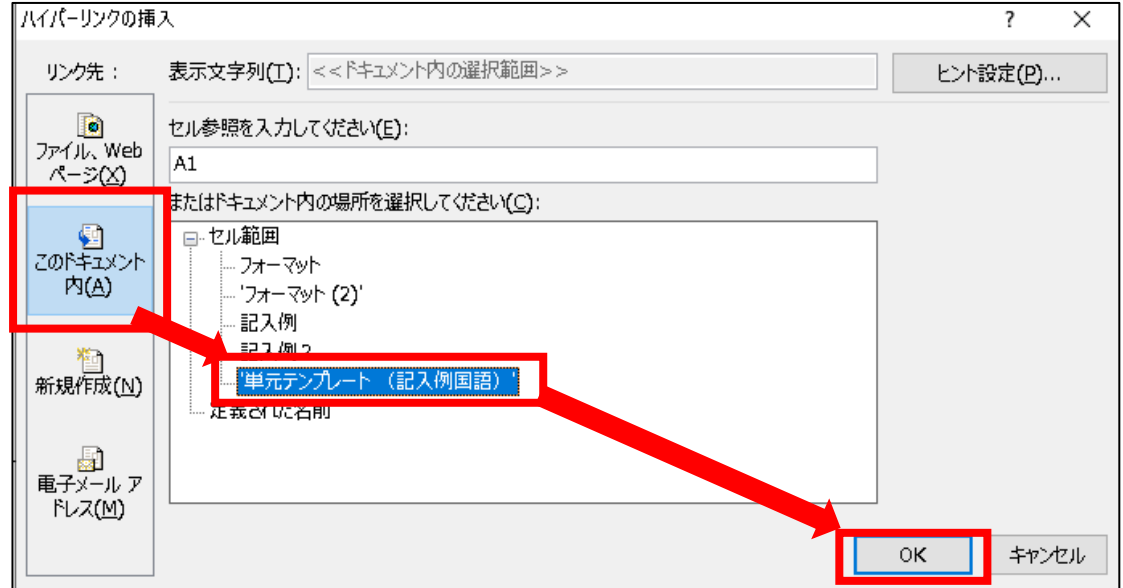

選択した図形にリンクが貼れます。リンクが貼れたら、マウスポインタが下の図のように形が変わ る場合もあります。

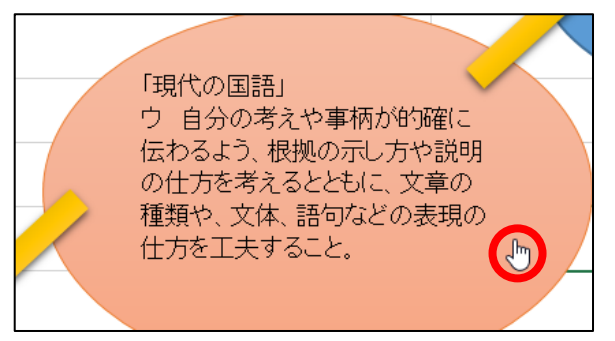

 リンクを貼った部分を選択して左クリックすると、リンク先に画面が移動します。 以下、必要な数だけ、同様の作業を続けると、完成です。